IRISS – Transfer Study to HREBA.CC iriss.support@ucalgary.ca

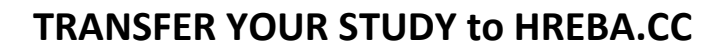

In 2015, the CHREB delegated review of all cancer related research to the Health Research Ethics Board of Alberta – Cancer Committee. All cancer related submissions to the CHREB will be closed and the research team will be responsible to stage and submit to HREBA.CC. The delegation of cancer related research is noted on the first page of the ethics application.

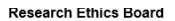

UNIVERSITY OF

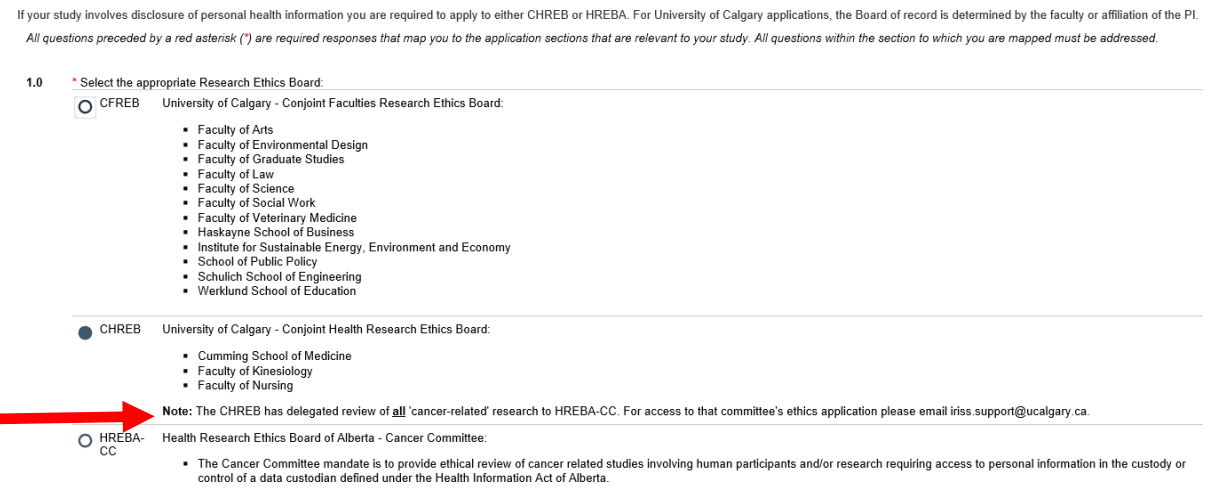

**IMPORTANT** – If you do not see HREBA.CC as a selectable option below the CHREB, it means your account is not configured for submission to HREBA.CC. Email [iriss.support@ucalgary.ca](mailto:iriss.support@ucalgary.ca) to have HREBA.CC added. All members of your study team will need to do this.

## **How to transfer the study for submission to HREBA.CC:**

- **1.** Log in to IRISS:<http://www.ucalgary.ca/iriss/>
- **2.** Find the closed ethics application under the tab **REB** or **REB Protocol Research List**. Click on the study name.
- **3.** This will take you to the Study Workspace. Click on the **Copy** activity button found on the lefthand side of the page.

IRISS – Transfer Study to HREBA.CC iriss.support@ucalgary.ca

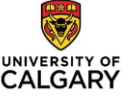

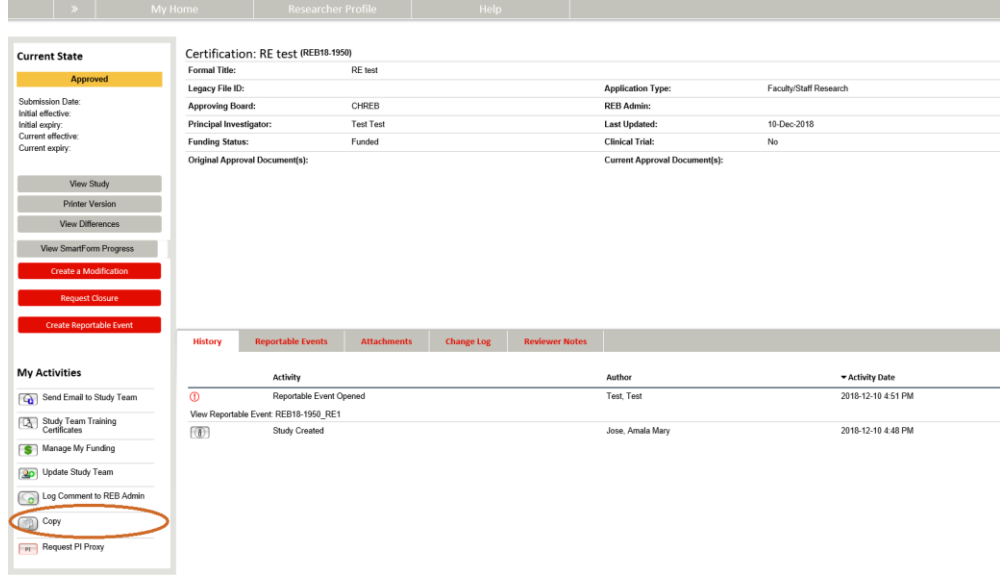

- **4.** This will create a new study that can be found under your **INBOX** tab.
- **5.** Click on the name of the study that is in Pre-submission.
- **6.** Click **EDIT Study**

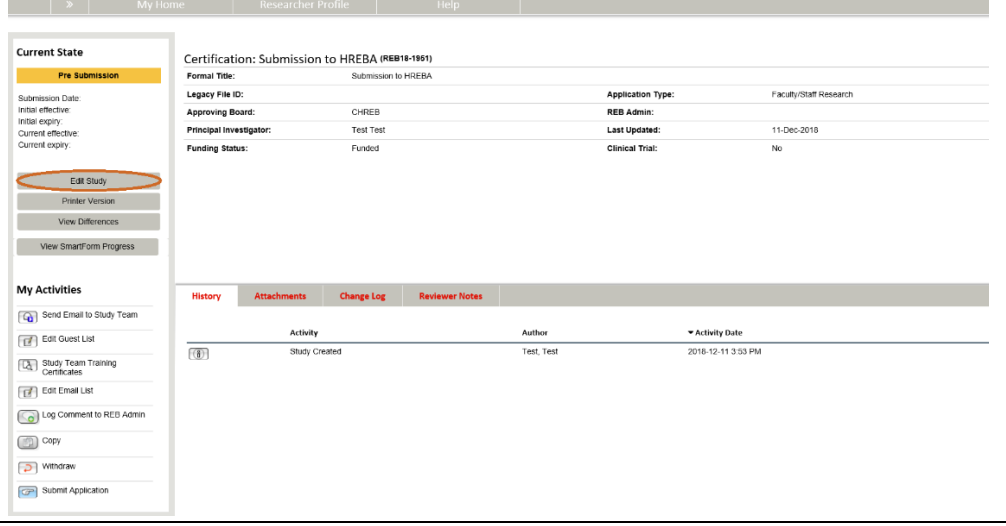

**7.** Navigate to the *Research Ethics Board SmartForm* – change the board from CHREB to HREBA.CC, save your selection.

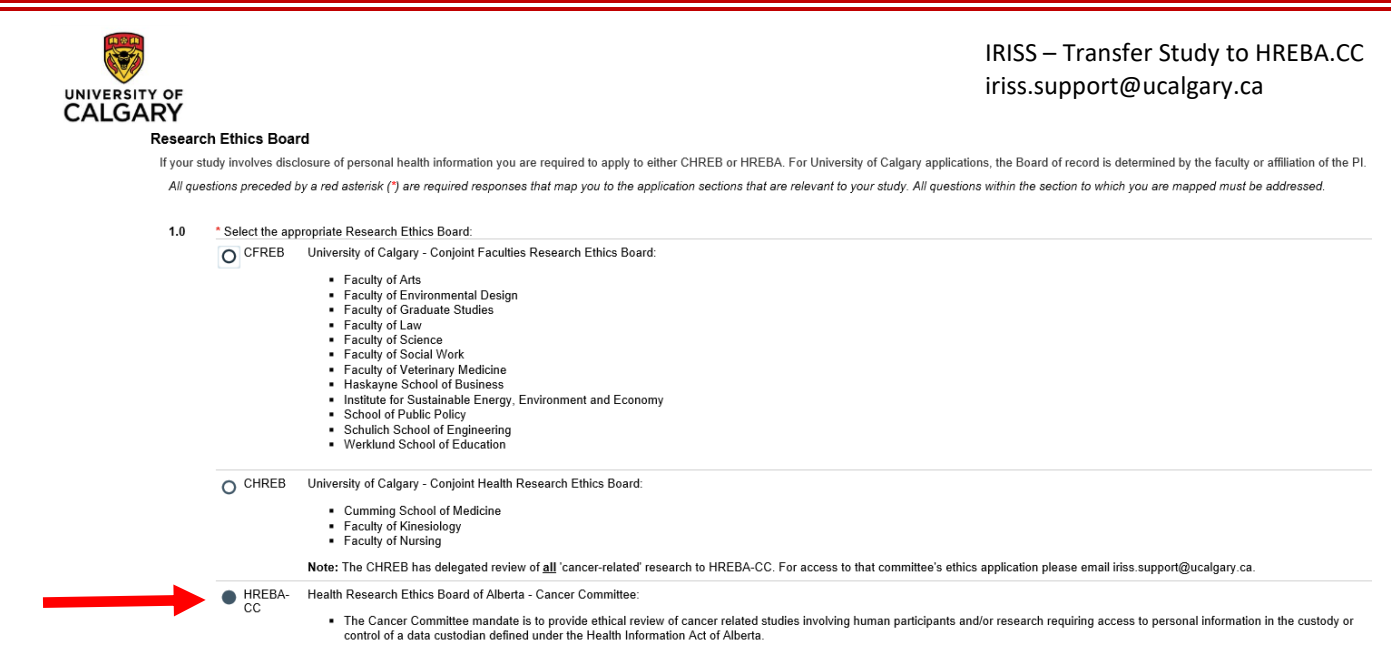

- **8.** Click **Exit,** this will take you to the study workspace.
- **9.** Click on the Copy activity button found on the left-hand side of the page. This activity triggers the correct ethics ID (HREBA.CC-xx-xxxx). **HREBA requires the ethics ID to start with HREBA before they will review your ethics application.**
- **10.** After you copy the study, click on the **Withdraw** button to close the staged study (with the REB ethics ID)
- **11.** Navigate back to your INBOX tab the new ethics file with the HREBA ID will be under your INBOX tab.
- **12.** Review the ethics application and complete any new questions that are specific to HREBA.CC.
- **13.** The PI can now submit the new application to HREBA.CC.